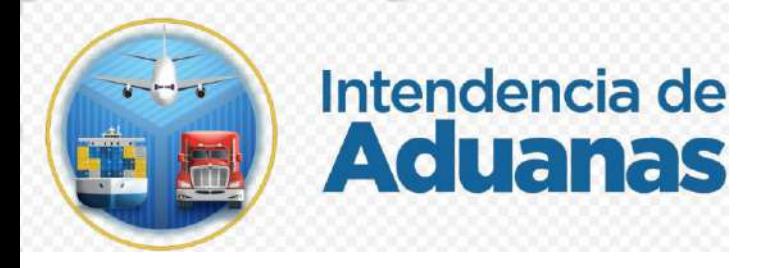

Guía para realizar solicitudes de Actividades y Operaciones Permitidas en el nuevo modelo de despacho aéreo GU-IAD/DNO-ADU-GCA-01 Versión I

## **Introducción**

Dentro de los objetivos estratégicos de la Superintendencia de Administración Tributaria -SAT-, se encuentran modernizar de manera integral el Servicio Aduanero y de Comercio Exterior, por lo tanto, el fin principal es automatizar la forma de realizar las solicitudes de Actividades y Operaciones Permitidas en la Aduana Express Aéreo.

## **Objetivo**

Proveer a los usuarios del Servicio Aduanero, la guía para realizar solicitudes de Actividades y Operaciones Permitidas bajo el nuevo modelo de despacho aéreo.

## **Descripción del Proceso**

La presente guía es una herramienta para facilitar al consignatario o su representante, agentes aduaneros, líneas aéreas, empresas consolidadoras y desconsolidadoras de carga, y empresas de entrega rápida o Courier, la forma de realizar las solicitudes de Actividades y Operaciones Permitidas en la Aduana Express Aéreo. Las solicitudes se deben realizar desde la Agencia Virtual del interesado y son enviadas de forma electrónica a la aduana, para la aprobación correspondiente.

# **Solicitudes de Actividades y Operaciones Permitidas en el nuevo modelo de despacho aéreo**

#### **Paso 1**

Ingresar a la Agencia Virtual.

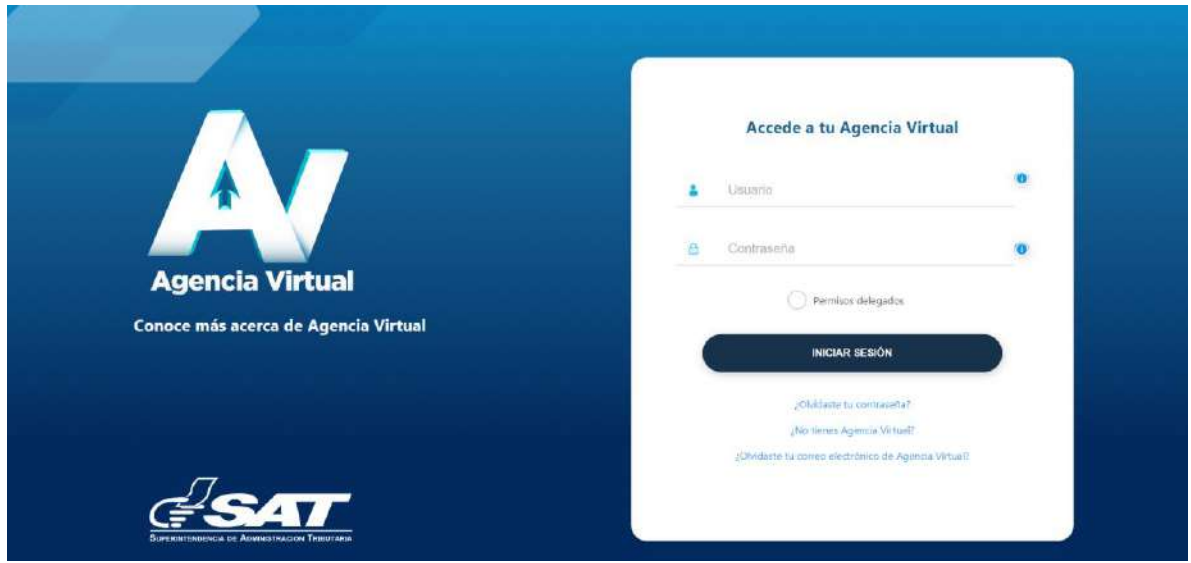

#### **Paso 2**

Seleccionar el menú identificado con el ícono de tres barritas.

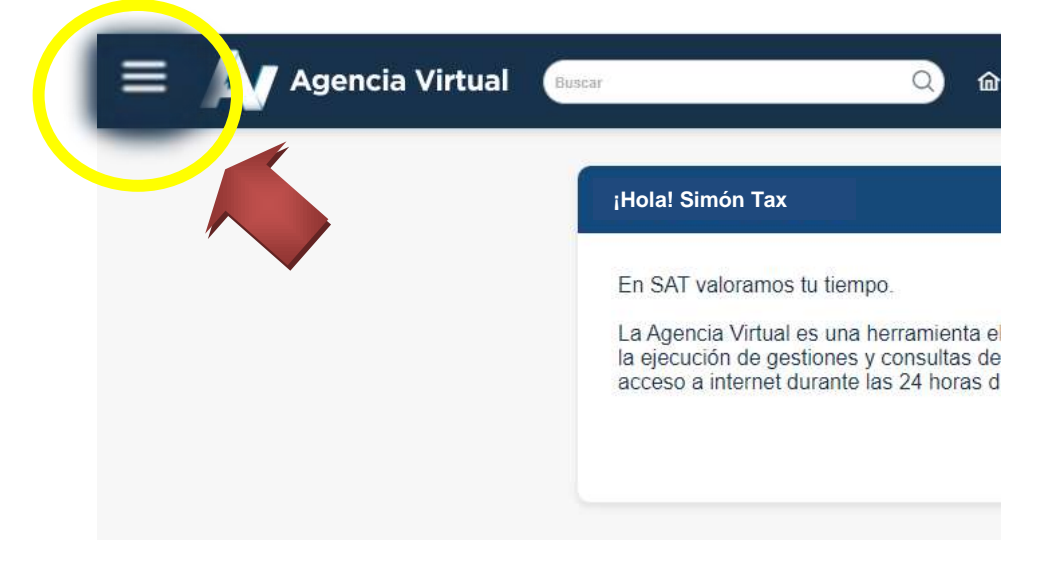

Seleccionar la opción Servicios Aduaneros.

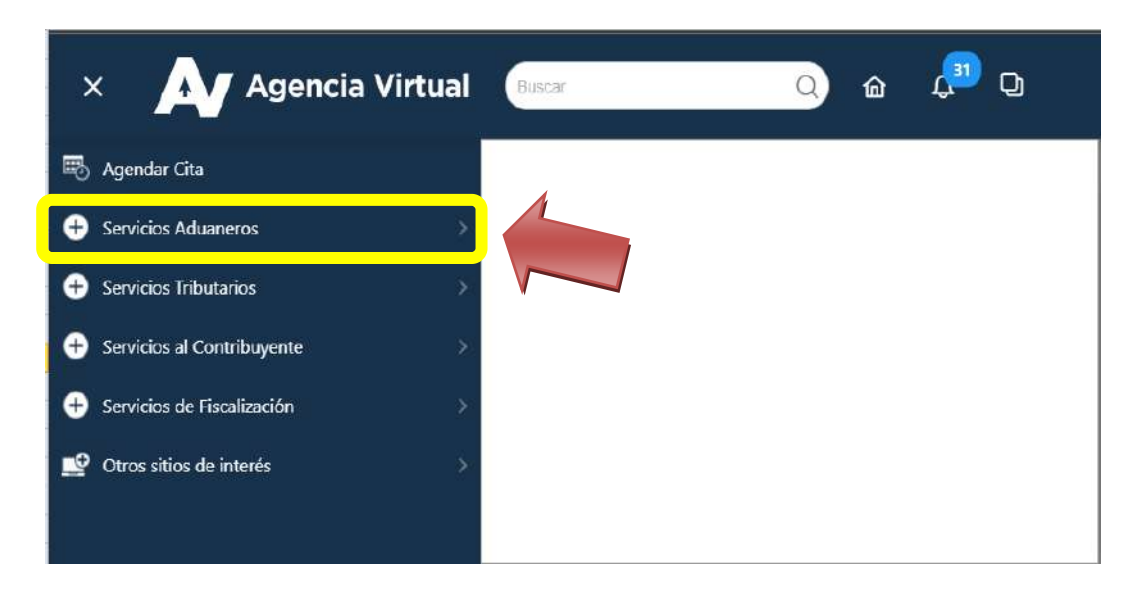

#### **Paso 4**

Seleccionar luego, la opción Actividades y Operaciones Permitidas

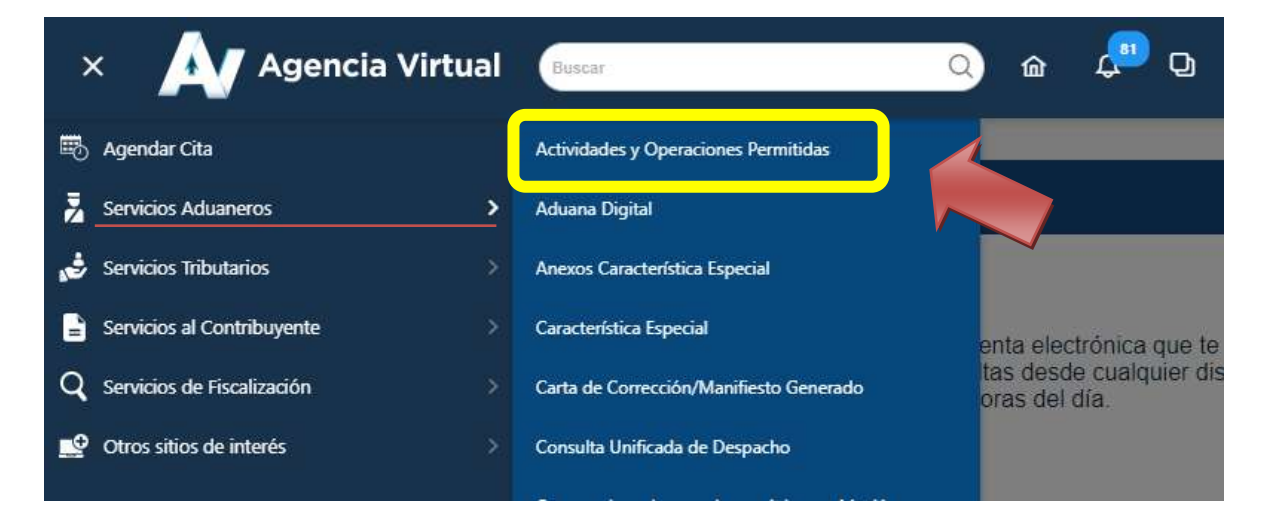

Al haber seleccionado la opción anterior (Solicitudes de Actividades Operaciones Permitidas) el sistema despliega la pantalla Bandeja de Solicitudes y la opción "+ Crear Solicitud".

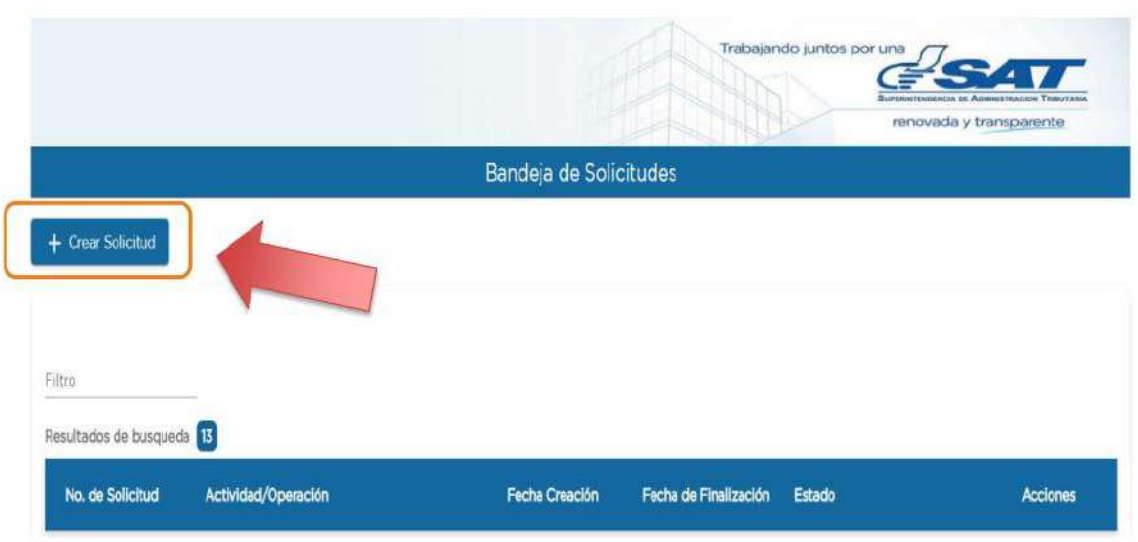

#### **Paso 6**

Al seleccionar la opción "+ Crear Solicitud", se accede a la pantalla "Solicitud de Actividad/Operación Permitida", por medio de la cual se debe ingresar los datos generales para crear una solicitud.

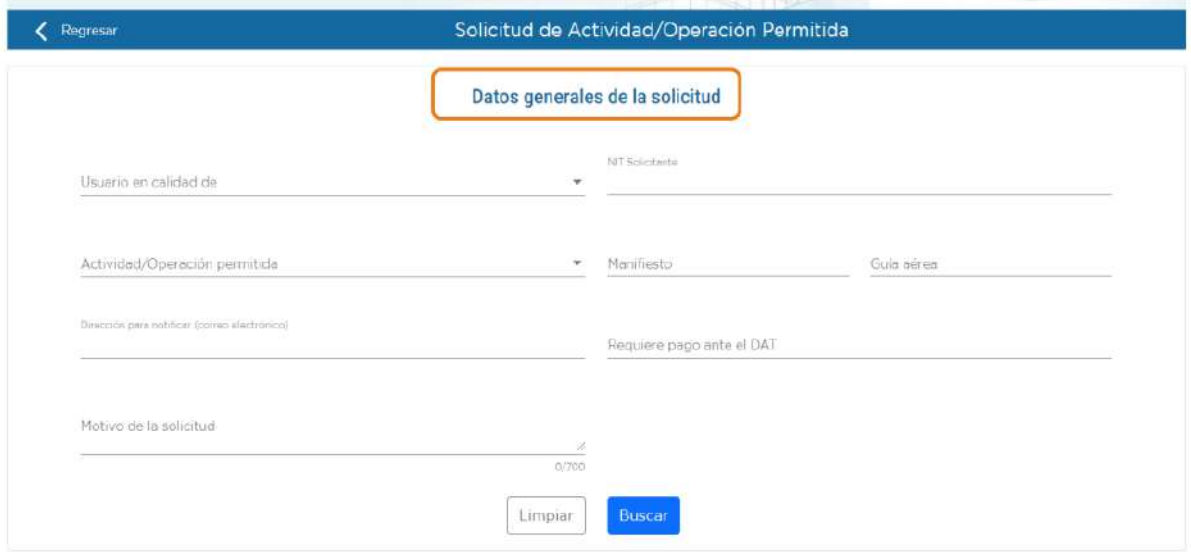

Al proceder con el ingreso de los datos generales de la solicitud, se debe seleccionar la opción "Usuario en calidad de", el sistema despliega un combo box, del cual se debe seleccionar la calidad con la cual se actúa ante el Servicio Aduanero.

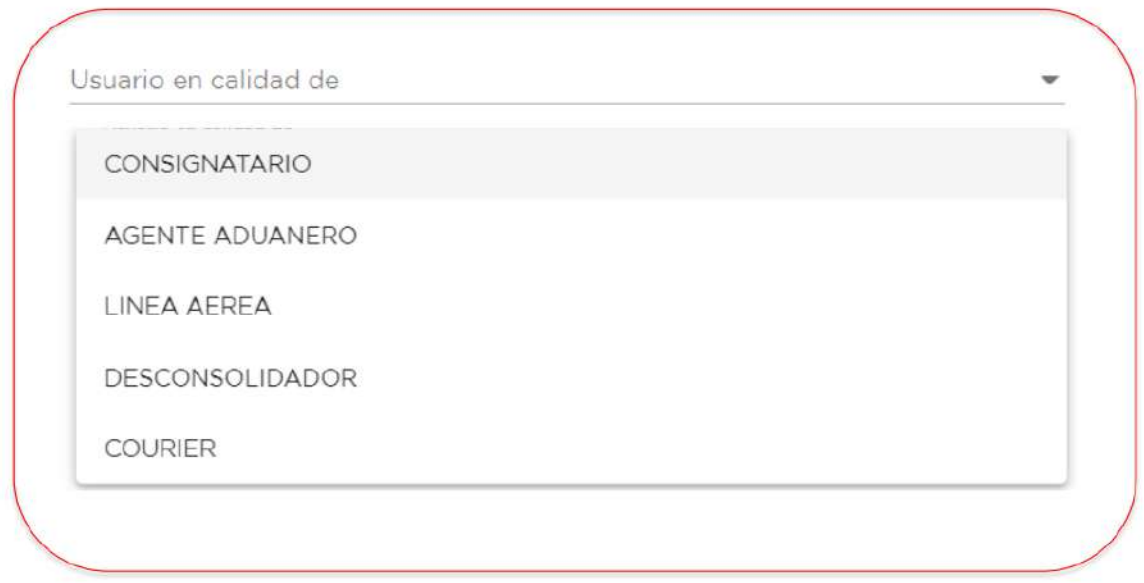

En la opción "NIT Solicitante" muestra de forma automática el Número de Identificación Tributaria que se encuentra asociado a la Agencia Virtual de la cual se está generando la solicitud.

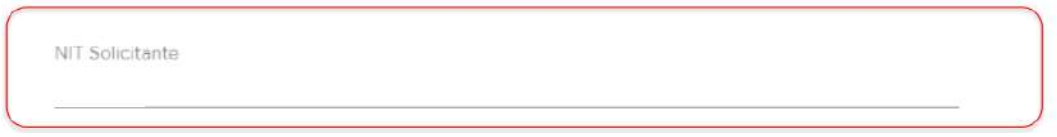

Las opciones "Manifiesto" y "Guía aérea", son campos de ingreso de texto, en los que se debe detallar el número de manifiesto y guía aérea asociados a la solicitud que se pretente realizar.

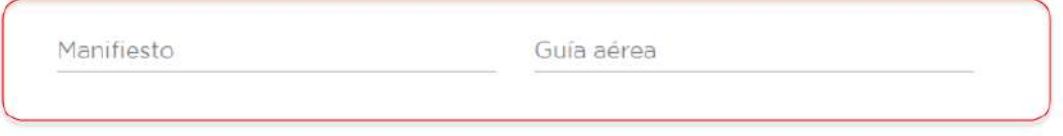

Nota: en caso se ingrese un manifiesto o guía aérea que no corresponda con la solicitud de Actividad u Operación Permitida, el sistema muestra un mensaje de error y no permite continuar con la solicitud.

Al seleccionar la opción "Actividad/Operación permitida", el sistema despliega en un combo box los tipos de Actividades y Operaciones Permitidas que se pueden solicitar. Con la barra espaciadora lateral que figura a un costado del combo box, puede deslizar hacia abajo y ver la Actividad u Operación Permitida que se desea realizar.

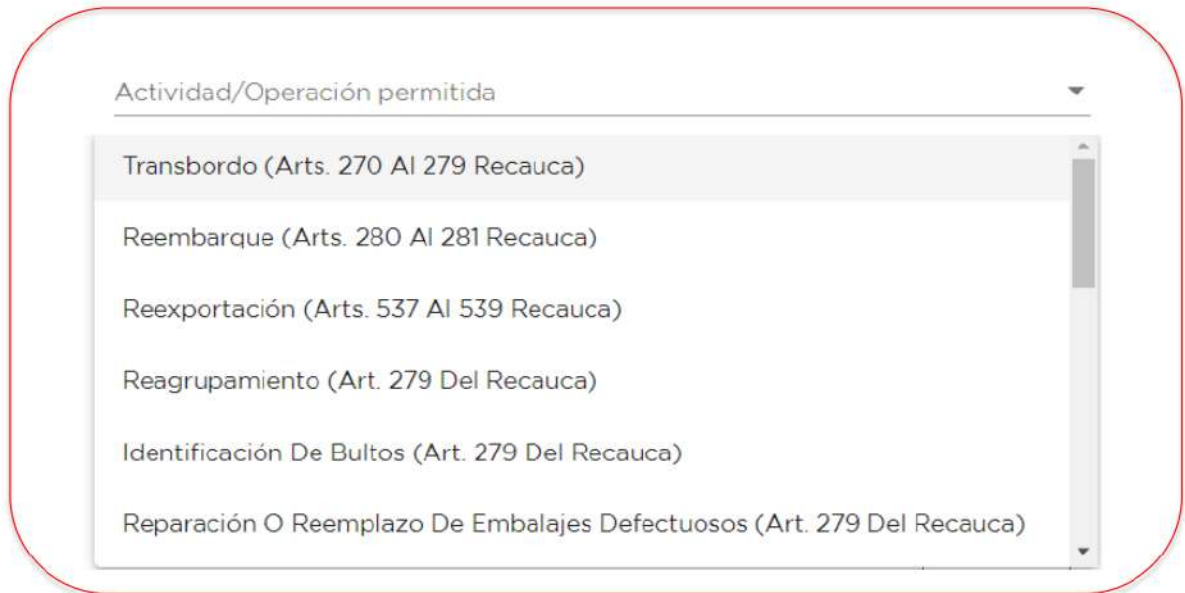

En el apartado que indica "Dirección para notificar (correo electrónico)", el sistema despliega el correo o correos electrónicos que el contribuyente tiene registrados en RTU Digital para recibir notificaciones.

![](_page_6_Picture_65.jpeg)

En el apartado "Requiere pago ante el DAT", el sistema despliega de forma automática, dependiendo el tipo de Actividad u Operación Permitida, si requiere pago ante el DAT o no. Esto únicamente de manera informativa.

Requiere pago ante el DAT

En el apartado "Motivo de la solicitud", corresponde a un campo de ingreso de texto libre, en el cual se debe ingresar el motivo que tiene el interesado para solicitar la Actividad u Operación Permitida, el cual tiene un máximo de 700 caracteres.

![](_page_7_Picture_88.jpeg)

Por último, la opción "Buscar", que al presionar, el sistema busca en base de datos y muestra la información asociada al manifiesto de carga y guía aérea. En caso exista un error en algún dato registrado o no continua con la solicitud, debe seleccionar la opción "**Limpiar**" la cual borra de la pantalla toda la información ingresada o seleccionada.

![](_page_7_Picture_3.jpeg)

#### **Paso 8**

Para realizar una solicitud de Actividad y Operación Permitida, se debe seleccionar o ingresar la información correspondiente en la pantalla "Datos generales de la solicitud".

![](_page_7_Picture_89.jpeg)

Cuando se actúe en calidad de Agente Aduanero en representación de un tercero, el sistema despliega una opción para ingresar el "NIT Representado" y al presionar la tecla tabular, el sistema muestra el nombre del representado según la información existente en el RTU Digital. Cuando se actúa en calidad distinta de Agente Aduanero, no se habilita dicha opción. Completada toda la información, se debe presionar el botón "**Buscar**".

![](_page_8_Picture_85.jpeg)

#### **Paso 10**

Al presionar el botón "**Buscar**", el sistema muestra el apartado "**Documentación de soporte**", en la cual se puede visualizar la opción "**Seleccionar Tipo Documento**", que permite cargar de manera digitalizada los documentos de soporte que amparan la solicitud.

![](_page_8_Picture_86.jpeg)

Se procede a seleccionar los archivos que se cargaran al sistema, de la forma siguiente:

Al elegir manifiesto, se muestra la opción "ADJUNTAR NUEVO DOCUMENTO", luego elegimos el manifiesto de carga que subiremos al sistema.

![](_page_9_Picture_83.jpeg)

Cuando se cargue el primer documento, el sistema muestra el mensaje siguiente: "Archivo cargado exitosamente".

Se debe presionar en el botón "Aceptar" y realizar el mismo procedimiento para cargar copia de la guía aérea y si fuera necesario, copia de la factura que ampara la mercancía que será sujeta a examen previo.

![](_page_9_Figure_5.jpeg)

Cuando se carguen al sistema los documentos correspondientes, que en todos los casos, el manifiesto de carga y la guía aérea son obligatorios. Se puede visualizar individualmente cada documento cargado, para verificar que son los documentos correctos, para ello se debe presionar el icono representado por un ojito de color azul.  $\bullet$ 

En caso se haya cargado incorrectamente un documento, tenemos la opción de eliminar, presionando el icono representado por un bote de basura de color azul.

![](_page_10_Picture_91.jpeg)

#### **Paso 11**

Adicional a la información anterior, el sistema muestra como resultado de la búsqueda, los datos asociados al manifiesto de carga y guía aérea, encontrados en la base de datos del Servicio Aduanero.

Cuando la solicitud corresponda a una **Actividad Permitida**, se debe presionar el botón **"Adicionar"**, para que los datos indicados, se adhieran a la solicitud. En caso la solicitud corresponda a una **Operación Permitida**, no figura la opción adicionar, ya que la guía es asignada de forma automática.

![](_page_10_Picture_92.jpeg)

Una vez presionado el botón "**Adicionar**", el sistema reconoce los datos seleccionados y en caso existe algún error en cuanto al número de manifiesto o guía aérea ingresados, se tiene la opción de "**Eliminar**". En caso la solicitud corresponda a una **Operación Permitida**, no figura la opción "**Eliminar**", y si fuera necesario, se debe presionar el botón "Cancelar", para no continuar con la solicitud. Caso contrario se debe seleccionar en el botón "**Guardar**", para continuar con el proceso.

![](_page_11_Picture_89.jpeg)

#### **Paso 13**

Al presionar en el botón "Guardar", el sistema muestra un mensaje informativo para conocimiento del solicitante, en cuanto si la Actividad u Operación Permitida que se pretende realizar, requiere pago ante el Depósito Aduanero Temporal COMBEX-IM. Se debe presionar en "**Aceptar**".

![](_page_11_Picture_5.jpeg)

Debe presionar en "**Aceptar**" el sistema muestra el mensaje "Solicitud creada", presionamos "Aceptar" y la solicitud se enviará para revisión de la aduana.

![](_page_12_Picture_1.jpeg)

Una vez enviada la solicitud, se puede ver que en la Bandeja de Solicitudes ya figura el número de solicitud que fue creada, la cual se encuentra en Estado "BOLSON GENERAL DOCUMENTAL", que significa que pronto será atendida por un revisor designado.

![](_page_12_Picture_52.jpeg)

Si se desea ver la solicitud creada en formato PDF, se debe ir al apartado "**Acciones**", presionar en el icono de tres puntos (…) y presionar la opción "Ver Solicitud", para visualizar el documento.

![](_page_13_Picture_70.jpeg)

De forma simultanea al envío y creación de la solicitud de Actividad y Operación Permitida, el sistema de forma automática envía un aviso a la dirección de correo electrónico que el interesado tiene registrado en RTU Digital para recibir notificaciones, que fue creada una solicitud a su nombre.

![](_page_13_Picture_4.jpeg)

## **FIN DEL PROCESO DE SOLICITUD AOP DIGITAL**

Habiendo finalizado el proceso de solicitud de Actividad u Operación Permitida, y recibido el aviso por correo electrónico. Únicamente se debe esperar la revisión y aprobación del empleado aduanero designado para la revisión de la solicitud.

**Nota:** en el presente proceso, se utilizó de ejemplo una solicitud de Examen Previo, la cual fue realizada por un Agente Aduanero en representación de un consignatario. Esto, porque al iniciar la solicitud, el sistema nos muestra la opción de elegir la calidad con la que actuaremos ante el Servicio Aduanero.

En el caso de ser un Agente Aduanero, el sistema valida que éste se encuentre habilitado ante la Unidad de Administración de Auxiliares de la Función Pública Aduanera de la Intendencia de Aduanas.

De igual manera en los demás casos, existen validaciones, para corroborar la autenticidad de la solicitud y de la persona que la está realizando.

# **Continuar gestión de solicitudes de Actividades y Operaciones Permitidas en el nuevo modelo de despacho aéreo**

#### **Aviso por medio de correo electrónico**

Cuando se realice una solicitud de Actividad u Operación Permitida y haya sido aprobada por la aduana, se recibe un correo electrónico por medio del cual hace saber que se debe ingresar a la Agencia Virtual para continuar con la gestión.

![](_page_15_Picture_3.jpeg)

Ingresar a la Agencia Virtual.

![](_page_16_Picture_36.jpeg)

## **Paso 2**

Seleccionar el menú identificado con el ícono de tres barritas.

![](_page_16_Picture_37.jpeg)

Seleccionar la opción Servicios Aduaneros.

![](_page_17_Picture_2.jpeg)

#### **Paso 4**

Seleccionar luego, la opción Actividades y Operaciones Permitidas

![](_page_17_Picture_5.jpeg)

En la Bandeja de Solicitudes, se puede apreciar la solicitud de Actividad u Operación Permitida que fue aprobada por el revisor de la aduana, y que se encuentra en estado "**NOTIFICACIÓN EMITIDA**", para continuar la gestión ante el Depósito Aduanero Temporal.

![](_page_18_Picture_82.jpeg)

#### **Paso 6**

Para continuar la gestión, se debe ir al apartado "**Acciones**" y en el icono de los tres puntos (…) seleccionar para continuar con el proceso.

![](_page_18_Picture_5.jpeg)

Al presionar en el icono de los tres puntos (…), el sistema muestra la opción de ver la solicitud generada y la opción "**Continuar Gestión**", la cual se debe presionar para continuar con el proceso.

![](_page_19_Picture_90.jpeg)

Al presionar en la opción "**Continuar Gestión**", el sistema muestra en una ventana emergente la cédula de notificación electrónica, la cual refiere la fecha y hora exacta en que se confirmó la notificación electrónica emitida por el Servicio Aduanero. El estado cambia a "**CONTRIBUYENTE NOTIFICADO**".

![](_page_19_Picture_91.jpeg)

Cabe resaltar que a partir de esta acción, inicia a correr el plazo de autorización para realizar la Actividad u Operación Permitida que fue solicitada. Tomar en cuenta que el estado de la solicitud cambia a "**CONTRIBUYENTE NOTIFICADO**" y con ello gestionar ante el DAT lo que corresponda para llevar a cabo la verificación física de las mercancías.

Se debe visualizar la providencia que fue notificada electrónicamente y para ello en el apartado "Acciones", debe presionar el icono de tres puntos (…), luego presionar la opción "**Providencia de Autorización**", y el sistema muestra el documento seleccionado.

![](_page_20_Picture_86.jpeg)

Al presionar la opción antes indicada en la diapositiva anterior, el sistema muestra el documento correspondiente, que contiene información relacionada con la solicitud, mediante la cual se autoriza la Actividad Permitida, para el presente caso.

![](_page_20_Figure_4.jpeg)

Finalizado el proceso, el sistema envía de forma automática un correo electrónico al solicitante, en el cual se informa que para continuar con la gestión de la solicitud, debe realizar las acciones correspondientes ante el Deposito Aduanero Temporal, para lo cual se debe ingresar a un vinculo indicado en dicho correo.

![](_page_21_Picture_57.jpeg)

Al presionar el vinculo indicado en el correo recibido, se direcciona al portal de COMBEXIM, en el cual se debe ingresar usuario y contraseña, para continuar con el proceso de pago y cita ante el Deposito Aduanero Temporal.

![](_page_21_Picture_3.jpeg)

# **Corrección de Solicitud Rechazada Provisionalmente en el nuevo proceso de Solicitudes de AOP Digital**

#### **Aviso por medio de correo electrónico**

Cuando se realice una solicitud de Actividad u Operación Permitida y esta haya sido rechazada provisionalmente por la aduana, se recibe un correo electrónico por medio del cual hace saber el motivo del rechazo, y que se debe ingresar a la Agencia Virtual para corregir esta.

![](_page_22_Picture_3.jpeg)

#### **Paso 1**

Ingresar a la Agencia Virtual.

![](_page_22_Picture_70.jpeg)

Seleccionar el menú identificado con el ícono de tres barritas.

![](_page_23_Picture_2.jpeg)

#### **Paso 3**

Seleccionar la opción Servicios Aduaneros.

![](_page_23_Picture_5.jpeg)

Seleccionar luego, la opción Actividades y Operaciones Permitidas

![](_page_24_Picture_2.jpeg)

#### **Paso 5**

En la Bandeja de Solicitudes, se puede apreciar la solicitud de Actividad u Operación Permitida que fue rechazada provisionalmente por la aduana, y que se encuentra en estado "SOLICITUD RECHAZADA POR REVISOR", a la cual se debe acceder para corregir y continuar con el proceso.

![](_page_24_Picture_76.jpeg)

Para corregir la solicitud se debe ir al apartado "**Acciones**" y dar clic en el icono de los tres puntos (…)**.**

![](_page_25_Picture_58.jpeg)

### **Paso 7**

Al presionar el icono de los tres puntos (…), se despliegan dos opciones, de las cuales se debe seleccionar "Corregir Solicitud".

![](_page_25_Picture_59.jpeg)

Al presionar en la opción "**Corregir Solicitud**", el sistema muestra una pantalla denominada "Corrección de Documentación de Soporte", en la cual se puede apreciar los documentos rechazados.

**Nota:** el motivo del rechazo se puede ver en el aviso recibido por correo electrónico.

![](_page_26_Picture_64.jpeg)

En esta pantalla, se puede visualizar los documentos cargados al sistema y eliminar los que tengan estado RECHAZADO, para cargar el documento correcto.

Para cargar un nuevo documento se debe elegir la opción "Seleccionar Tipo Documento" y cargar un nuevo documento correcto y presionar en Guardar.

![](_page_26_Picture_65.jpeg)

En caso se haya eliminado los documentos de soporte que fueron rechazados, se limpia la pantalla y se procede a cargar al sistema los documentos correctos.

![](_page_27_Picture_42.jpeg)

Al seleccionar la opción "Seleccionar Tipo Documento", se despliega un combo con las opciones del documento o documentos a cargar. Es importante hacer énfasis, que los documentos obligatorios son MANIFIESTO y GUÍA AÉREA.

![](_page_27_Picture_43.jpeg)

En caso se elija MANIFIESTO, se habilita la opción "ADJUNTAR NUEVO DOCUMENTO", dónde debemos dar clic.

![](_page_28_Picture_33.jpeg)

Se habilita una ventana para realizar la búsqueda del documento que se debe cargar al sistema.

![](_page_28_Picture_34.jpeg)

Seleccionado el documento a cargar, el sistema muestra el mensaje "Archivo cargado exitosamente", se debe presionar en Aceptar y continuar con el proceso.

![](_page_29_Picture_59.jpeg)

Cargados los documentos de soporte, estos se encuentran en estado "PENDIENTE DE REVISIÓN". Asimismo, se tiene la opción de visualizarlos o eliminarlos. En caso todo esté bien, se debe presionar en Guardar.

![](_page_29_Picture_60.jpeg)

![](_page_29_Picture_4.jpeg)

Si la información cargada al sistema es correcta, se debe presionar el botón "Guardar", se muestra el mensaje Confirmación, con la pregunta ¿Está seguro que desea guardar cambios?. Se debe presionar Aceptar, caso contrario en Cancelar para regresar a la pantalla anterior.

![](_page_30_Picture_56.jpeg)

Por último, un mensaje con la información "Las correcciones de la solicitud fueron realizadas con éxito", se debe presionar en Aceptar y finaliza el proceso.

![](_page_30_Picture_57.jpeg)

En la Bandeja de Solicitudes, la solicitud en cuestión cambia al estado "BOLSON GENERAL DOCUMENTAL", esperando a ser revisada por la aduana.

![](_page_31_Picture_44.jpeg)

**Nota:** en este proceso, debemos estar pendientes de recibir un correo indicando que la solicitud fue aprobada y con ello, continuar la gestión.

#### **FIN DEL PROCESO DE CORRECCIÓN DE SOLICITUD RECHAZADA PROVISIONALMENTE EN EL NUEVO PROCESO DE SOLICITUDES DE AOP DIGITAL**

# **Solicitud de Ampliación de Plazo Transbordo y Reembarque**

#### **Paso 1**

Ingresar a la Agencia Virtual.

![](_page_32_Picture_43.jpeg)

#### **Paso 2**

Seleccionar el menú identificado con el ícono de tres barritas.

![](_page_32_Picture_44.jpeg)

Seleccionar la opción Servicios Aduaneros.

![](_page_33_Picture_2.jpeg)

#### **Paso 4**

Seleccionar luego, la opción Actividades y Operaciones Permitidas

![](_page_33_Picture_46.jpeg)

El ingresar a la Bandeja de Solicitudes, identificar la solicitud que será objeto de ampliación de plazo, la cual se debe encontrar en estado "CONTRIBUYENTE NOTIFICADO", para que el sistema habilite la opción de solicitar ampliación de plazo.

![](_page_34_Picture_55.jpeg)

#### **Paso 6**

Para solicitar la ampliación de plazo, debe ir al apartado "Acciones" y dar clic en el icono de los tres puntos (…).

![](_page_34_Picture_56.jpeg)

Al presionar en el icono de los tres puntos (…), el sistema muestra varias opciones. Se debe elegir la opción "Solicitar Ampliación", para continuar con el proceso.

![](_page_35_Picture_80.jpeg)

Al presionar en la opción "Solicitar ampliación", el sistema habilita una pantalla denominada Solicitud de Ampliación, para ingresar la información indicada en cada campo, dentro de ellas:

- Tipo de justificación: seleccionar la justificación de dicha ampliación.
- > Tipo de Plazo: seleccionar que el plazo es en horas.
- Plazo de Ampliación: ingresar las horas que se necesitan como ampliación.
- Nuevo plazo de vencimiento: refleja estimación del vencimiento del nuevo plazo.

Asimismo, habilita un botón aceptar y otro cancelar la solicitud de ampliación.

![](_page_35_Picture_81.jpeg)

Al presionar la opción "Datos De Ampliación", el sistema despliega un combo con justificaciones predefinidas, o bien una opción de "Otros", para ingresar una justificación distinta a las mostradas.

![](_page_36_Picture_68.jpeg)

En el caso de ejemplo, se selecciona como justificación "Vuelo cancelado", tipo de plazo es "Horas", luego se ingresa el plazo requerido de 48 horas adicionales; el sistema de forma automática despliega la nueva fecha de vencimiento, es decir, el plazo de 24 horas originalmente autorizado más las 48 horas que se solicitan como ampliación (para un total de 72 horas).

Si se está de acuerdo, debe presionar el botón Aceptar, caso contrario Cancelar.

![](_page_36_Picture_69.jpeg)

Nota: cuando la solicitud de ampliación de plazo es para la operación de Reembarque, el tipo de plazo corresponde a días hábiles.

El sistema valida y acepta la información y muestra un mensaje "Solicitud creada", "La solicitud de ampliación AMP-OP-EA23-00000463 fue enviada con éxito". Asimismo, un botón de Aceptar, el cual se debe presionar para finalizar el proceso.

![](_page_37_Picture_56.jpeg)

#### **Paso 9**

Se procede a visualizar en la Bandeja de Solicitudes, que el estado de la solicitud de Transbordo es "EN PROCESO CON AMPLIACIÓN", lo que significa que ésta fue enviada a la aduana para su revisión.

![](_page_37_Picture_57.jpeg)

# **Revisión de Campo de Actividades y Operaciones Permitidas en el nuevo modelo de despacho aéreo**

Cuando el estado de la solicitud se encuentre en CONFIRMACIÓN DAT, significa que ya existe pago y cita realizada ante el Depósito Aduanero Temporal, y según la fecha y hora de la cita, se debe apersonar a la ventanilla de Embarques y Desembarques, para solicitar el acompañamiento de la revisión al personal de aduanas a cargo.

![](_page_38_Picture_61.jpeg)

Es importante considerar, que no todas las Actividades Permitidas requieren acompañamiento de SAT; por tal razón, las actividades que no requieran acompañamiento del personal de Embarques y Desembarques, se deben realizar únicamente en acompañamiento del personal del Depósito Aduanero Temporal. Lo antes indicado, se puede verificar en el Anexo 1 del presente documento.

Cuando la Actividad Permitida, corresponda a Examen Previo, el personal de aduanas al finalizar la revisión, debe generar el Acta de Examen Previo e imprimir ésta, solicita la firma manuscrita del consignarario o su representante y de la persona designada por el depositario; luego digitaliza la misma y procede a firmar de forma electrónica.

![](_page_39_Picture_1.jpeg)

Acta de Examen Previo Número AEA-ACT-AOP-2023-0011

En el municipio de Guatemala del departamento de Guatemala, siendo las 11 horas con 53 minutos del Viernes, 10 de Noviembre de 2023, en las instalaciones del Deposito Aduanero Temporal Combex-Im, donde se ubica la Aduana Express Aéreo, las personas siguientes: WENDY ELIZABETH CALDERON CALDERON DE PAZ, empleado designado de la Superintendencia de Administración Tributaria en la Aduana Express Aéreo y

![](_page_39_Picture_125.jpeg)

Para dejar constancia de lo siguiente: PRIMERO: El contribuyente Merck, S.A. solicitó de forma electrónica ante el Servicio Aduanero la autorización para realizar Examen previo (Arts. 289, 311 al 313 RECAUCA) de las mercancías identificadas en el Manifiesto de Carga número TC108000009, con Guía(s) Aérea(s) número(s) AR1265509, que amparan las mercancías consistentes en 1 bultos con un peso de 5400.000 kilogramos, conteniendo X40 PV QUE DICE CONTENER1 INTERMEDIATE BULK CONTAINERS WITH MASTILTELESCOPICO CT 30-C P.E N 07 001 EC01 016600 H1 INTERMEDIATE BULK CONTAINERS WITH MASTIL TLESCOPICO CT 30-C P.E N 07 001 EC01 016601 X FREIGHT PREPAID. Según documento de soporte Factura No. AB-1563 del proveedor Organización Alarcón; Las cuales arribaron al Depósito Aduanero Temporal con fecha 08-11-2023. SEGUNDO: Conforme lo establecen los artículos 74 del Código Aduanero Uniforme Centroamericano (CAUCA), 311, 312 y 313 de su Reglamento (RECAUCA) se procede a realizar Examen previo (Arts. 289, 311 al 313 RECAUCA) de las mercancías identificadas en el punto anterior constatándose lo siguiente: Al realizar la revisión física, no se encontró incidencias en cuanto a la cantidad de bultos.. TERCERO: Con base a lo indicado en el artículo 312 del RECAUCA es obligación del consignatario final indicar en la declaración de mercancías, que las mismas fueron objeto de examen previo, debiéndose adjuntar a la misma una copia del Acta suscrita, la cual servirá como soporte al momento de la presentación de los documentos. CUARTO: No habiendo más que hacer constar, se concluye la presente Acta en el mismo lugar, siendo las 11 horas con 53 minutos del Viernes, 10 de Noviembre de 2023, y enterados de su contenido y efectos legales

Original: Archivo Copia: Contribuyente

Wendy Elizabeth Firmado digitalmente por Calderón Calderón / 4524214-3

Wendy Elizabeth Calderón Calderón / 4524214-3 Fecha: 2023.11.10 12:04:39 -06'00'

Página: 1 Aduana Express Aéreo Acta de Examen Previo número: AEA-ACT-AOP-2023-0011 **WECCDP** 

Cuando se trate de cualquier Actividad u Operación Permitida, distinta a Examen Previo, el personal de aduanas debe genera unicamente el documento denominado Constancia de Finalización, el cual debe ser firmado de forma electrónica únicamente por parte del empleado aduanero designado para la revisión.

![](_page_40_Picture_1.jpeg)

![](_page_40_Picture_77.jpeg)

En atención a su solicitud de: Transbordo (Arts. 270 al 279 RECAUCA) de fecha 09-11-2023, presentada electrónicamente ante el área de embarques y desembarques de ésta aduana, relacionada con las mercancías amparadas en el manifiesto y documento de transporte siguientes:

![](_page_40_Picture_78.jpeg)

Comentarios de la revisión:

embarque verificado sin insidencia

Se da por finalizada la Actividad u Operación Permitida que fue autorizada por parte del Servicio Aduanero mediante Providencia de Autorización número AEA-COF-AOP-2023-0015 de fecha 10 de Noviembre de 2023

![](_page_40_Picture_79.jpeg)

Firmado digitalmente por AURA VIOLETA MIRANDA **HERNÁNDEZ / 16693949** Fecha: 2023.11.10 12:26:25  $-06'00'$ 

Firma y sello del personal de Aduanas Autorización

A la bandeja de solicitudes del interesado, debe llegar una copia del Acta de Examen Previo o Constancia de Finalización, según corresponda.

Con la recepción de los documentos antes indicados, el estado de la solicitud es REVISION CAMPO FINALIZADA.

![](_page_41_Picture_40.jpeg)

![](_page_41_Picture_41.jpeg)

![](_page_41_Picture_42.jpeg)

# **FIN DEL PROCESO**

# **ANEXO 1**

![](_page_42_Picture_287.jpeg)

![](_page_42_Picture_288.jpeg)

# **REQUIEREN ACOMPAÑAMIENTO DE SAT EN LA VERIFICACIÓN DE CAMPO**

## **ANEXO 2 ESTADOS INFORMÁTICOS DE LAS SOLICITUDES**

![](_page_43_Picture_565.jpeg)